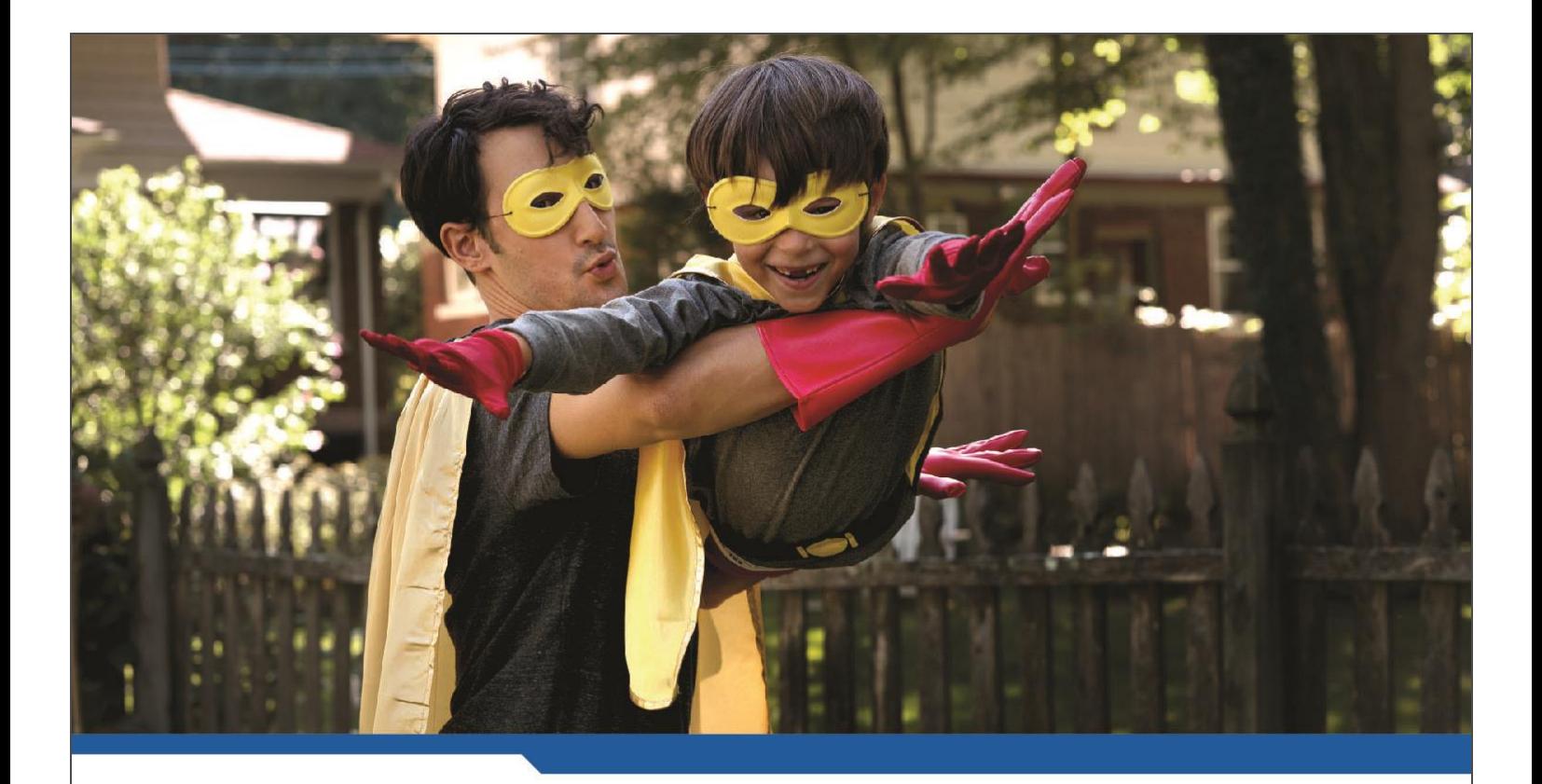

# **ECS Service**

**USER GUIDE**

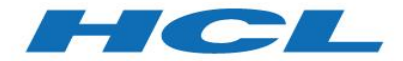

www.hcl.com

\$7 BILLION

## TABLE OF CONTENTS

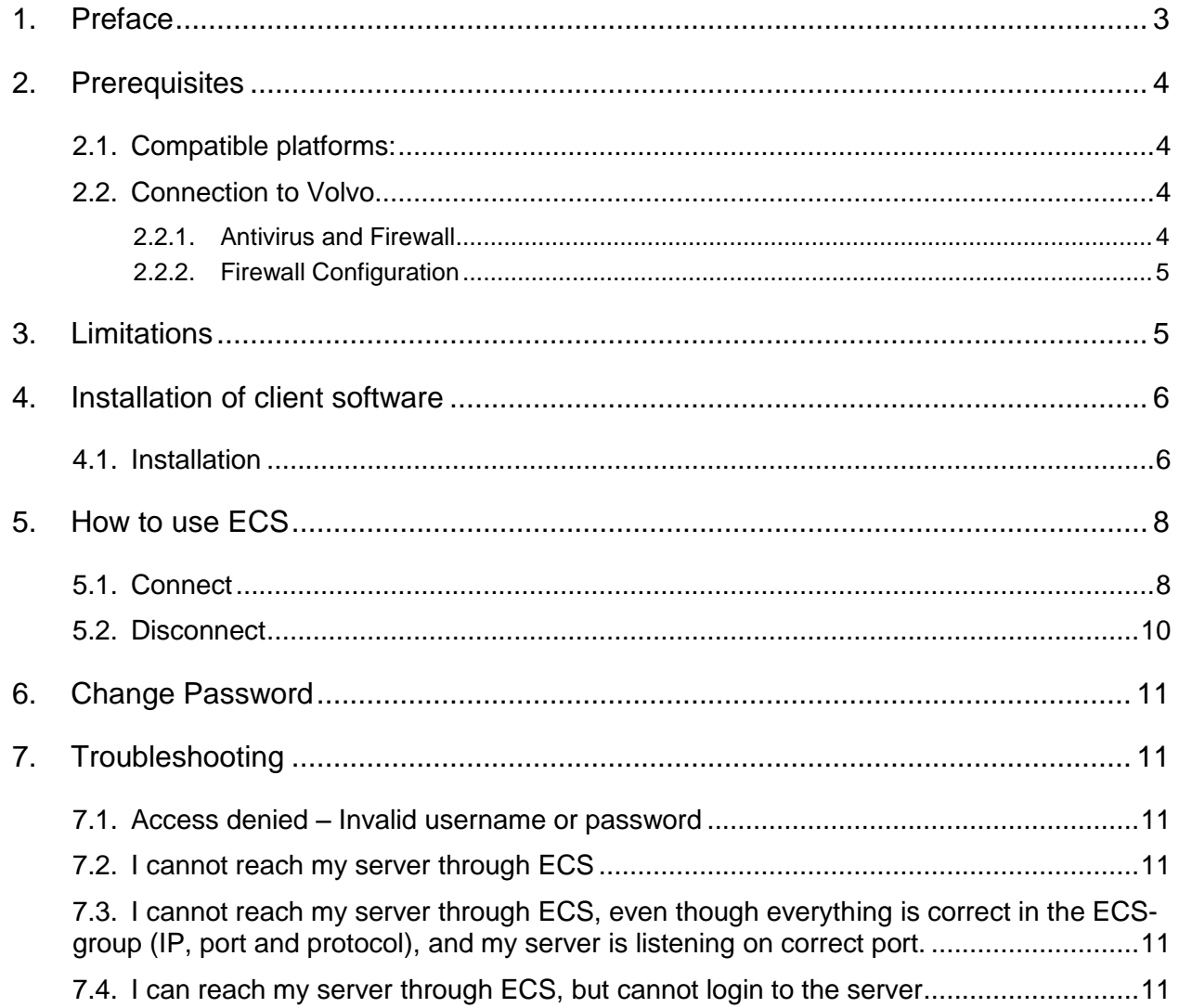

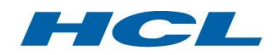

## <span id="page-2-0"></span>**1. Preface**

#### *About this document*

This document is a user guide for the Extranet Connect Service. It contains information about installation, configuration and use of the service. There is also a part covering the most common problems and how to deal with them.

#### *Extranet Connect Service (ECS)*

The Extranet Connect Service is a general tool for external users who need secure communication to appointed Volvo applications.

ECS gives a user access to exactly those applications that he/she is authorized to use. It also secures the data traffic during the transport over a public network, like the Internet. ECS consists of two parts, one client software (hereafter called the ECS-client) and one central VPN-gateway (hereafter called the ECS-gateway).

The ECS-client is used to encrypt/decrypt the traffic to and from the ECS-gateway. The ECS client can be installed on a PC with Microsoft Windows operating systems.

Besides to encrypt/decrypt the traffic to and from an ECS-client, the ECS-gateway forces the user to authenticate before the communication can start. It also decides which applications a user have access to on the Volvo network.

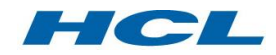

## <span id="page-3-0"></span>**2. Prerequisites**

#### <span id="page-3-1"></span>**2.1. Compatible platforms:**

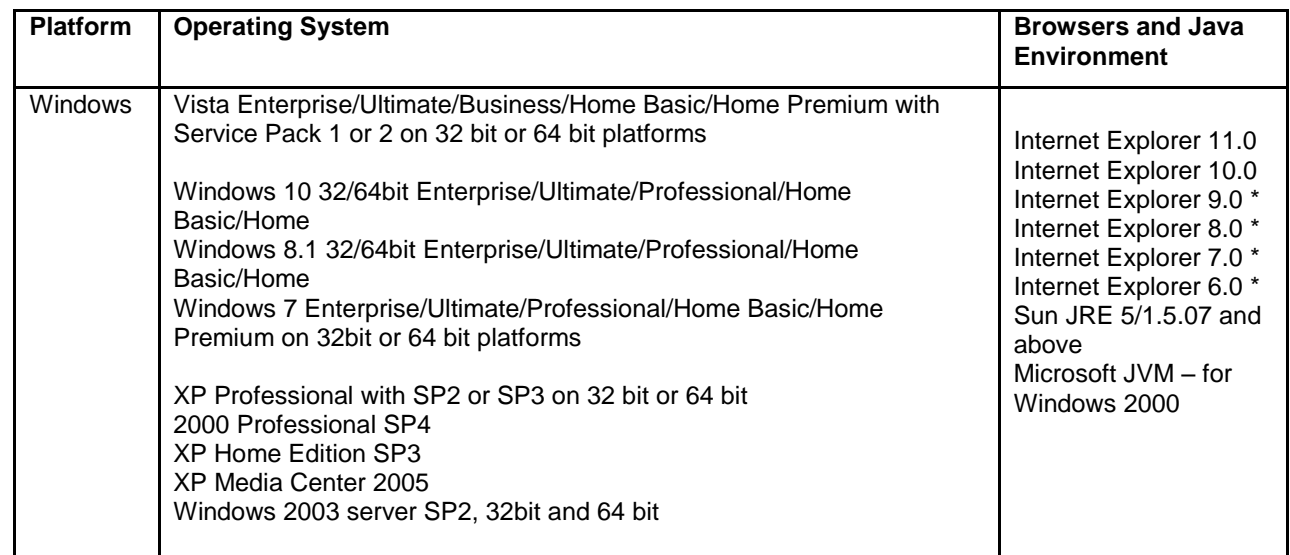

*Linux and MAC clients are available but will not be supported by Volvo IT. More information and available versions can be found in the "Network Connect" section at: <http://www.juniper.net/techpubs/software/ive/6.x/releasenotes/SA-SupportedPlatforms-65.pdf>*

#### *User registration and authorization*

ECS users must be registered in Volvos e-business directory with authorization to run appointed applications. Each ECS group has one or many approvers that are responsible for the users in his/her ECS group. Contact your approver if you have any questions about your user account.

#### <span id="page-3-2"></span>**2.2. Connection to Volvo**

#### <span id="page-3-3"></span>**2.2.1. Antivirus and Firewall**

The PC running ECS must have an up to date antivirus (not older than one week) and firewall software installed and running. The ECS service may enforce that both a firewall and antivirus software is installed and enabled at ECS login.

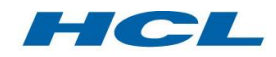

#### <span id="page-4-0"></span>**2.2.2. Firewall Configuration**

The ECS service is available via Internet. Make sure that the connection is transparent for the protocols used by ECS (see Firewall configuration below).

The ECS client communicates on different ports to establish a secure VPN tunnel to the ECS gateway. If there is a traffic filtering device (e.g. firewall) or software protecting the ECS client PC the following traffic must be allowed through to Internet:

• TCP port 443 (HTTPS)

For better performance it is also recommended to allow:

- UDP port 500 (IKE)
- UDP port 4500 (NAT-T)

The client will automatically try to use the best connection method available.

### <span id="page-4-1"></span>**3. Limitations**

• ECS can only be used on standard Windows single user PC's (multi user environments like Citrix may not work)

• The ECS-client software does not protect the PC from attacks from e.g. the Internet. No security for the PC itself is included in the ECS service.

• Other installed VPN clients can interfere with the ECS VPN client. Before calling support you need to uninstall other VPN clients to make sure they do not interfere.

• A user-ID can only be used by one user at a time. Multiple sessions with the same user-ID Causes unexpected behaviors and are NOT allowed

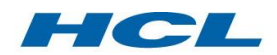

## **Installation of client software**

#### <span id="page-5-0"></span>**Before you start**

The installation must be done from a user account with Administrator privileges.

#### <span id="page-5-1"></span>**3.1. Installation**

The VPN-client can be found at: [Download ECS VPN-client](ftp://mcs:mcs@ftp.volvo.se/Juniper VPN/ECS/)

Select which OS you are running, download and install the application. *If you are running on a Windows system, please also install the PulseSecureInstallerService\_x.xRx.msi* (Mac and Linux software is available, but not supported by HCL.)

When the installation is complete, the Pulse icon will appear in the taskbar.

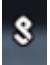

Open the application and add an ECS connection

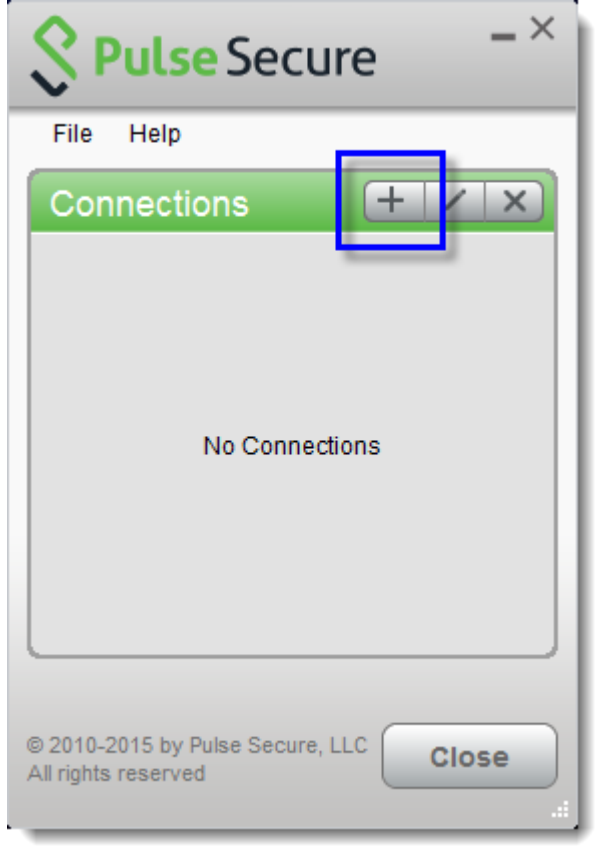

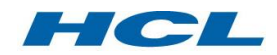

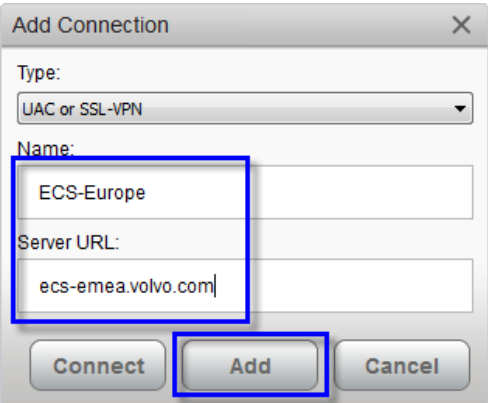

Add the Server URL to which your ECS group has been configured;

[https://ecs-emea.volvo.com](https://ecs-emea.volvo.com/) (Europe) [https://ecs-americas.volvo.com](https://ecs-americas.volvo.com/) (Americas) [https://ecs-asia.volvo.com](https://ecs-asia.volvo.com/) (Asia) [https://ecs-australia.volvo.com](https://ecs-australia.volvo.com/) (Australia) [https://ecs-sa.volvo.com](https://ecs-sa.volvo.com/) (South America)

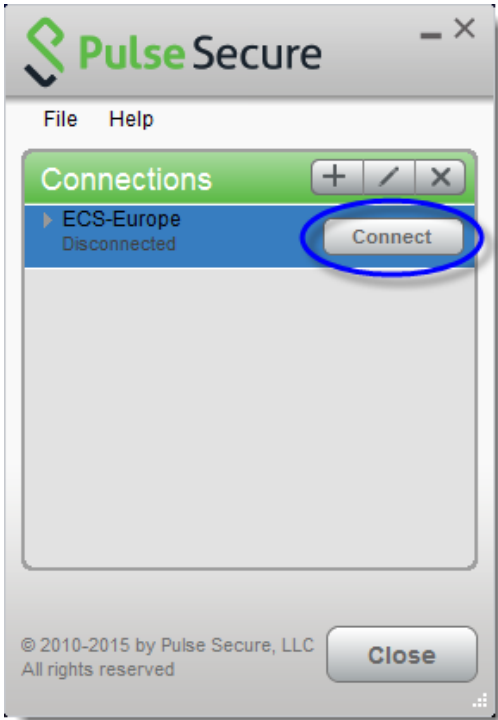

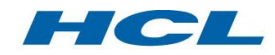

## <span id="page-7-0"></span>**4. How to use ECS**

#### <span id="page-7-1"></span>**4.1. Connect**

**Note!** You need to change your initial password before you can start using ECS. This can be done at the password change page at <u>[www.volvogroup.com/ecs](http://www.volvogroup.com/ecs)</u>

Open the Pulse Secure application, and click connect

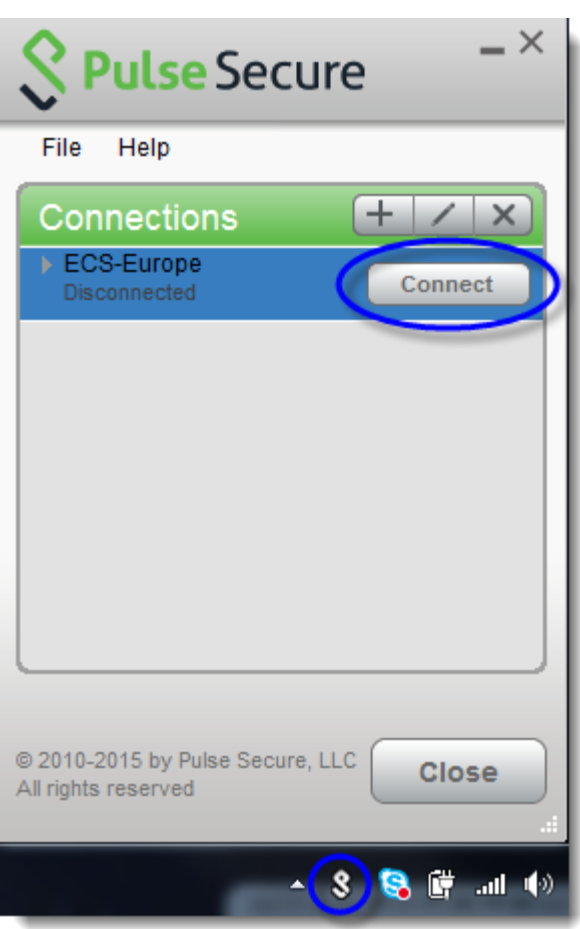

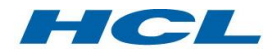

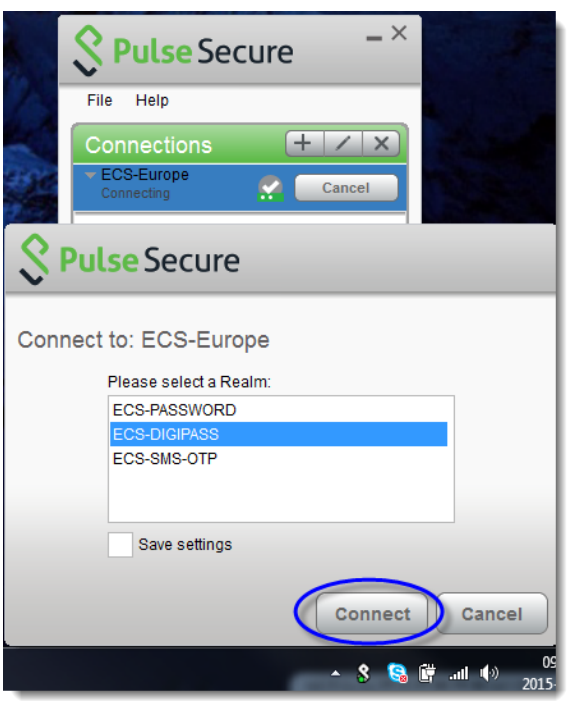

- If you have been told to use one time passwords using Digipass or SMS-OTP, you shall select ECS-DIGIPASS or ECS-SMS-OTP option.
- Press the Connect button.
- Fill in the username and password/Digipass password, and press Connect.

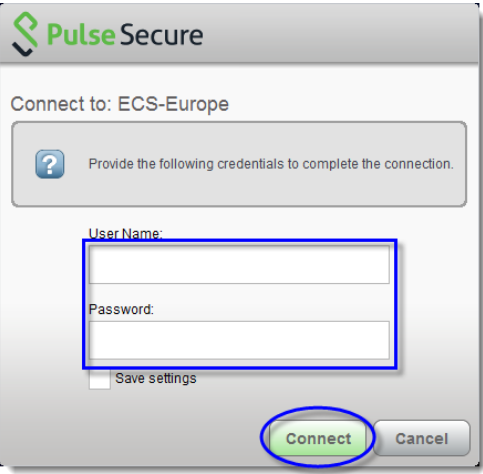

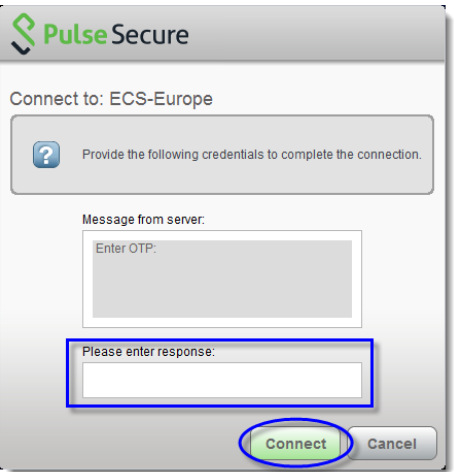

If you login with SMS-OTP, a new window will be displayed to enter the OTPpassword, which you have received in your phone.

• The green sign indicates that you have a safe tunnel to the ECS gateway. The tunnel will only permit traffic to the resources that you are registered for. Traffic to all other resources will be sent out to the local network as usual (split tunneling).

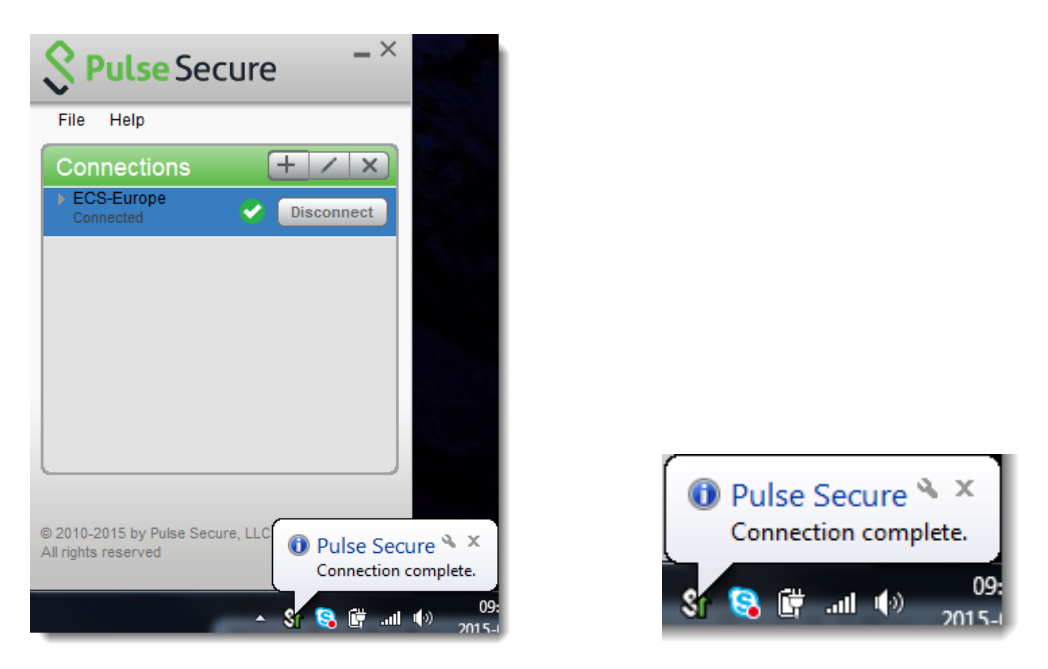

- You are able to resolve Internet as well as internal DNS names when connected.
- Start your applications or tools that you want to use. Traffic to all resources that you are allowed to reach will be sent down the secure tunnel to the ECS gateway and then further to the final destination.

#### <span id="page-9-0"></span>**4.2. Disconnect**

Press the Disconnect button to log off and end the secure session.

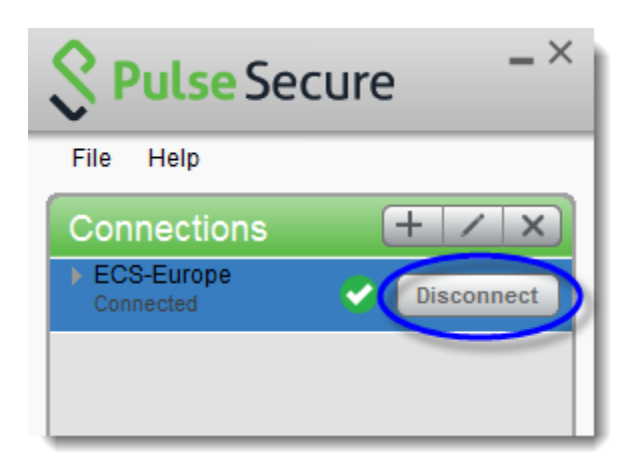

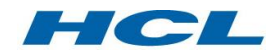

## <span id="page-10-0"></span>**5. Change Password**

- If you receive a new password it must be changed before you can use ECS.
- If you have forgotten your password Please contact your approver.
- Please provide a valid email address.
- For more information please visit the password page at: [www.volvogroup.com/ecs](http://www.volvogroup.com/ecs)

## <span id="page-10-1"></span>**6. Troubleshooting**

#### <span id="page-10-2"></span>**6.1. Access denied – Invalid username or password**

If you recently have received a new password make sure that you have changed it. If you are using SMS-OTP to login, also make sure that your phone number is registered on you user account.

Please contact your approver.

#### <span id="page-10-3"></span>**6.2. I cannot reach my server through ECS**

Make sure that correct IP, port and protocol is ordered for your ECS-group. Please contact your approver.

#### <span id="page-10-4"></span>**6.3. I cannot reach my server through ECS, even though everything is correct in the ECS-group (IP, port and protocol), and my server is listening on correct port.**

A DICA may be required in this case, depending on the circumstances. Please contact a delivery coordinator to investigate the need for a DICA request. Also for investigating the correct measure, please contact [cs@volvo.com](mailto:cs@volvo.com)

#### <span id="page-10-5"></span>**6.4. I can reach my server through ECS, but cannot login to the server**

ECS only provides a communication link to the server, not the login. Please contact the server owner to be able to login to the server.

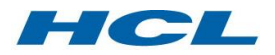